# ZOOM

# **学生向け Zoom基本マニュアル**

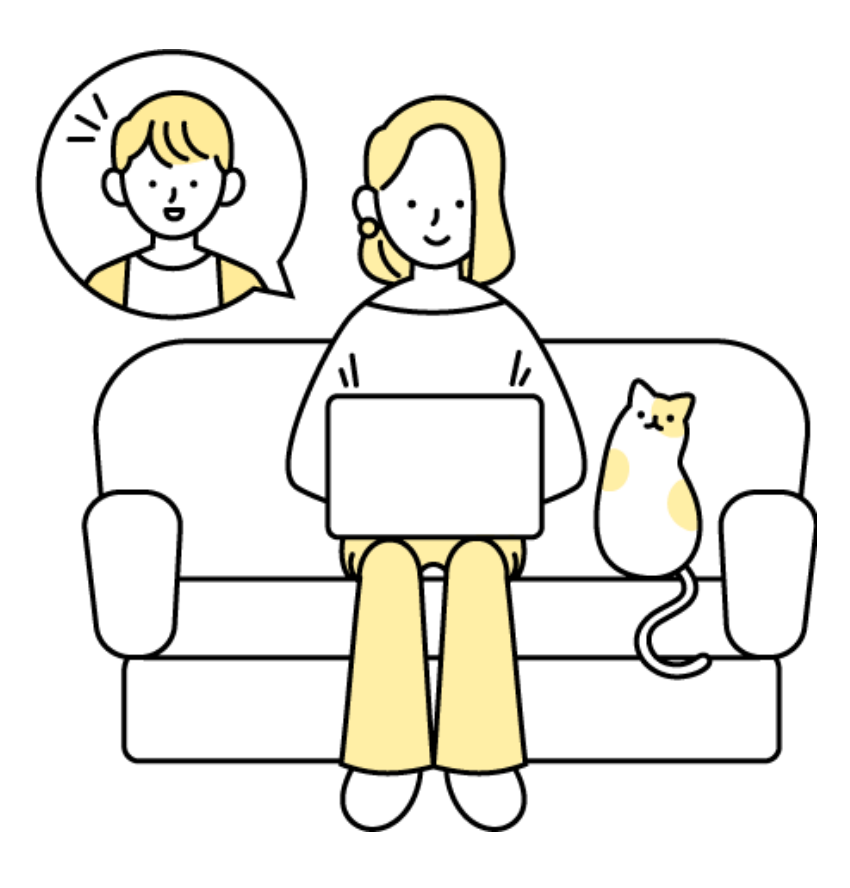

2023.05.26 Ver.1 またはない アクセント おもとして 情報システム課

#### Zoom利用には次の2つの立場があります。

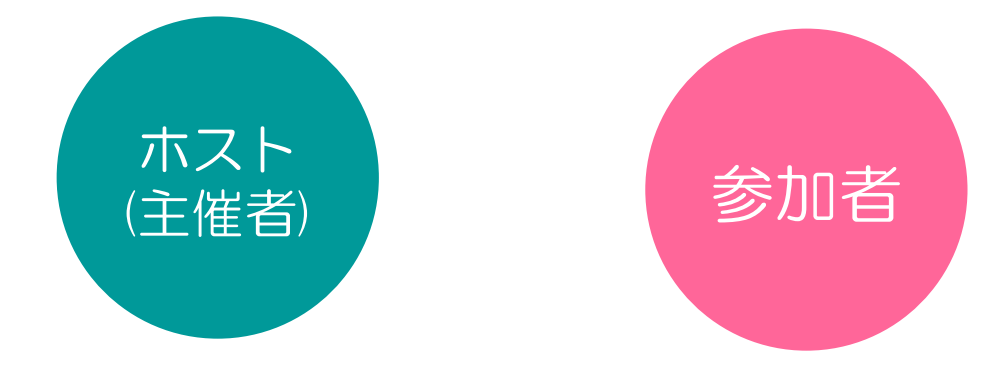

※このマニュアルは2023年4月時点での画面表示を元に作成しています。 Zoomやアプリのアイコンは予告なく変更される場合があり、マニュアル での説明とは異なってしまうこともあります。あらかじめご了承ください。

## **【Zoomアプリ】**

Zoomはアプリをインストールしなくてもブラウザからミーティングを利用す ることができますが、一部の機能が制限されます。 ミーティングの開催・参加時にはアプリを利用することが推奨されています。

#### **【インターネットブラウザ】**

Zoomはアプリからではできない設定が多くあります。 アカウントの設定や機能のON-OFFなどは Zoom Webサイト(<https://mukogawa-u-ac-jp.zoom.us/>)に SSOでサインインして「設定」から行ってください。詳しくは 4 ページ

#### 【インターネットブラウザ とは…】

WEBサイトを見るために使うソフトのこと。 Google Chrome (クローム)や、Microsoft Edge (エッジ)などが よく使用されています。

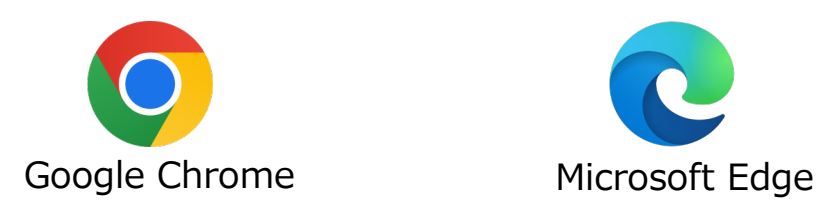

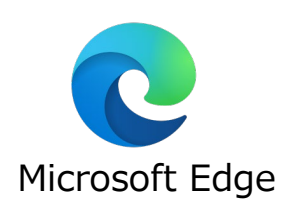

#### $\cdots$  8  $\sim$  10 … 11 主催者になる(ホスト) 2.ミーティングスケジュール方法 3.ミーティング開始方法  $\cdots$  12  $\sim$  14  $\cdots$  15  $\sim$  16 4. ミーティングスケジュール方法 5.ミーティング開始方法  $\mathsf{6}.$ ミーティング開始後の操作方法 … 17  $\sim$  21 Zoom アプリ **インター ネット ブラウザ** 1. アカウントの設定確認・変更方法 … 4  $\sim$  7

#### 参加者になる(ゲスト)

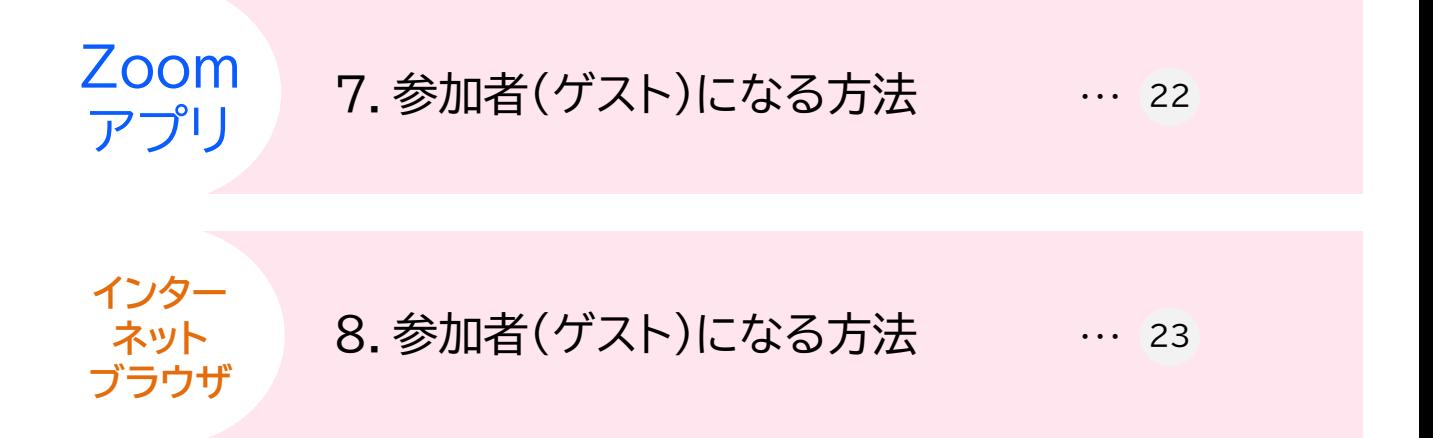

Zoomはアプリからではできない設定が多くあります。

アカウントの設定や機能のON-OFFなどは Zoom Webサイト (<https://mukogawa-u-ac-jp.zoom.us/>)に SSOでサインインして行ってください。 ※SSOサインイン手順については以下のURLを参照してください。 <https://diis.mukogawa-u.ac.jp/zoom-2/>

なお、オーディオ設定や背景など、簡単な設定はアプリからも可能です。

#### 【アプリの簡単設定】

- ① PCのZoomアプリを起動し、SSOでサインインします。
- ② ホーム画面右上の⚙をクリック

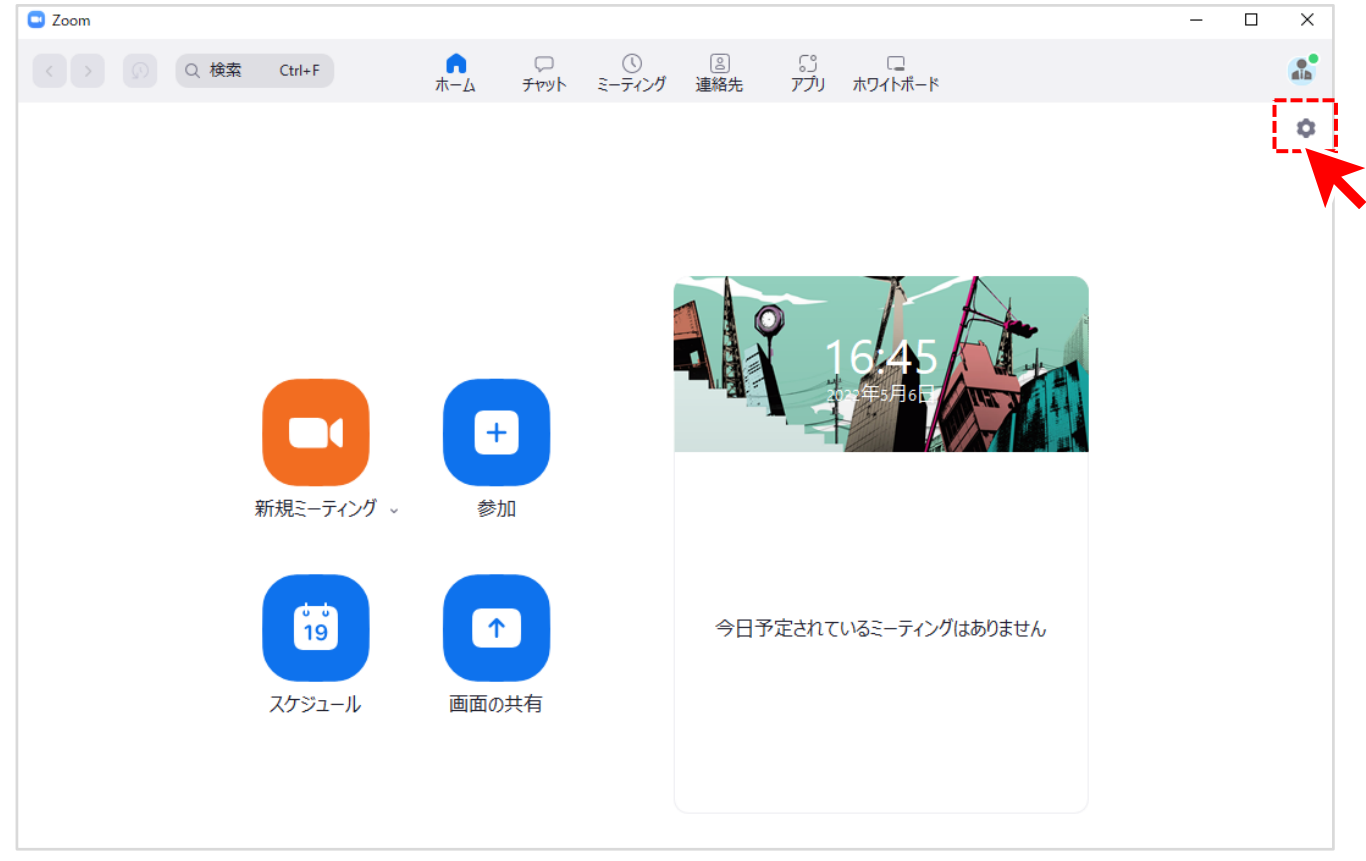

③ 設定の画面が開きますので、任意で設定を変更します。 基本的に設定を変更した時点で変更が保存されます。

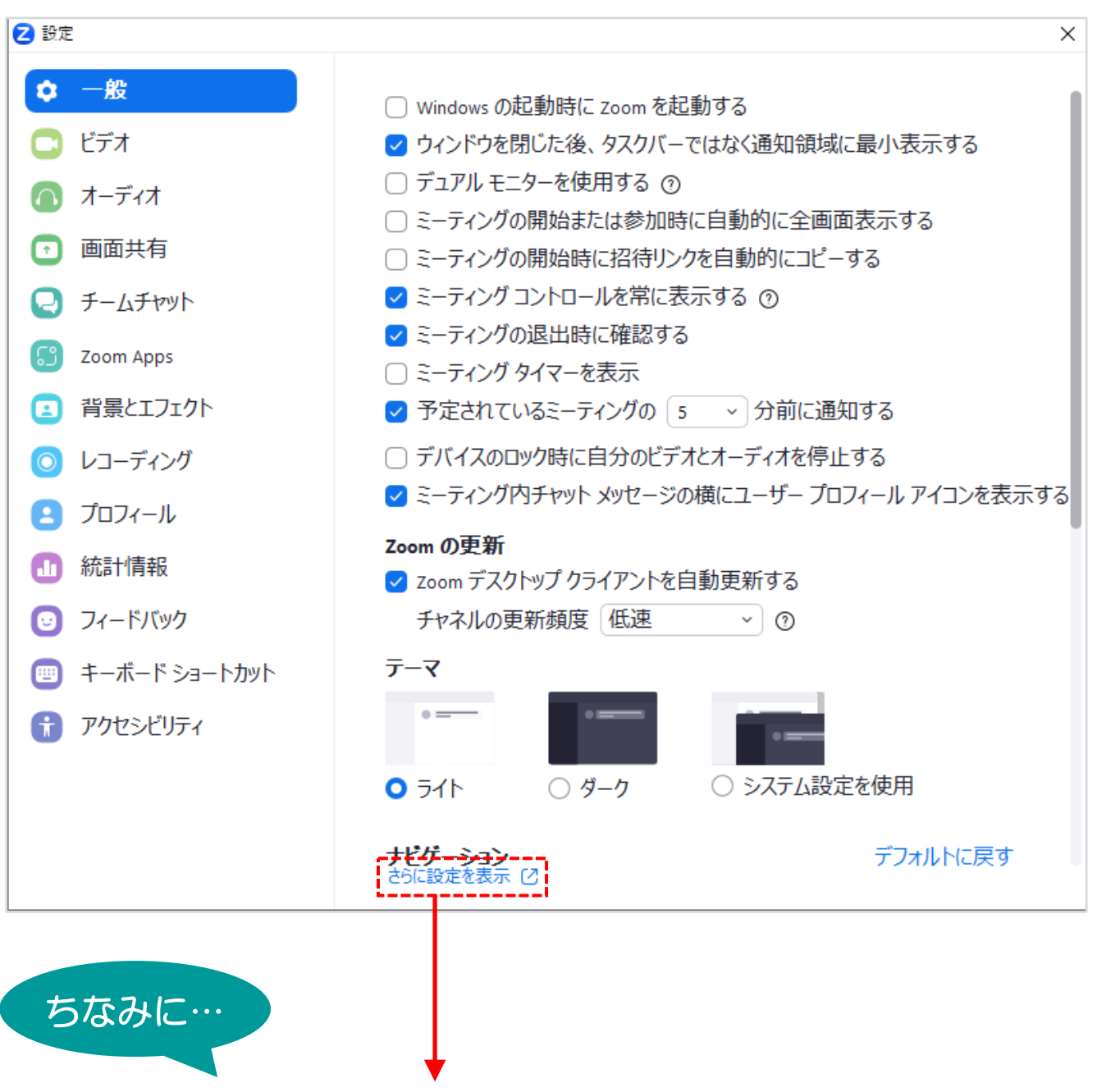

「さらに設定を表示」をクリックするとZoom Webサイトの設定画面に移動 できます。その場合はアプリの設定画面を で閉じてください。

#### 【Webサイトの設定】

- 1 Zoom Webサイト (<https://mukogawa-u-ac-jp.zoom.us/>)に SSOでサインインします。
- ② 左側メニューバーの「設定」をクリック

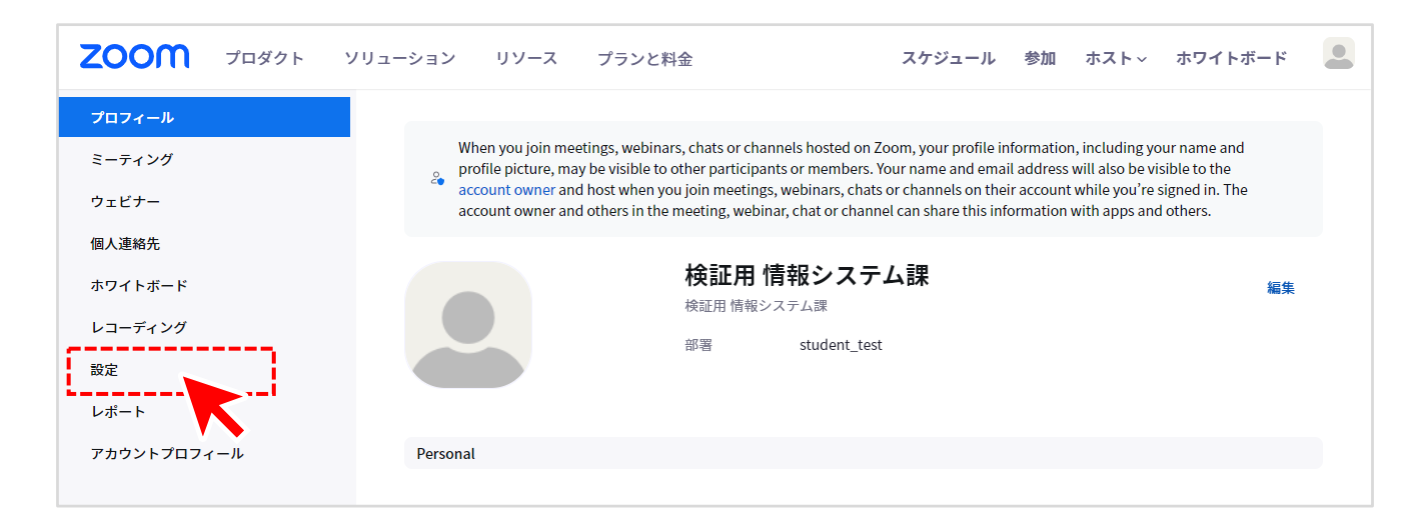

#### ③ 次のページの項目に注意しながら任意で設定を行ってください。

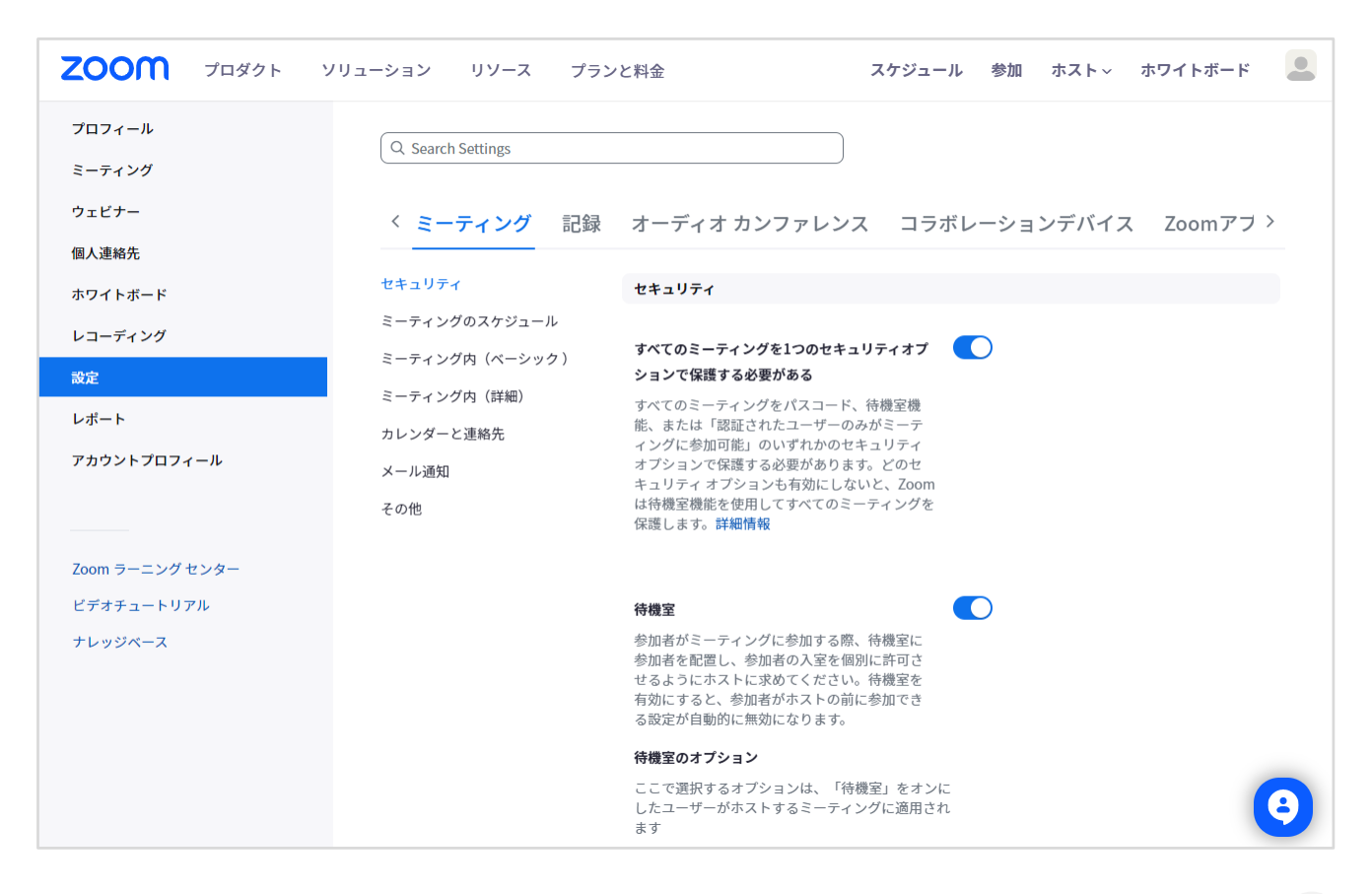

#### 【Webサイトの設定】

Zoomの設定には、設定が有効(ON)の状態、設定が無効(OFF)の状態、 設定を変更できない状態があります。

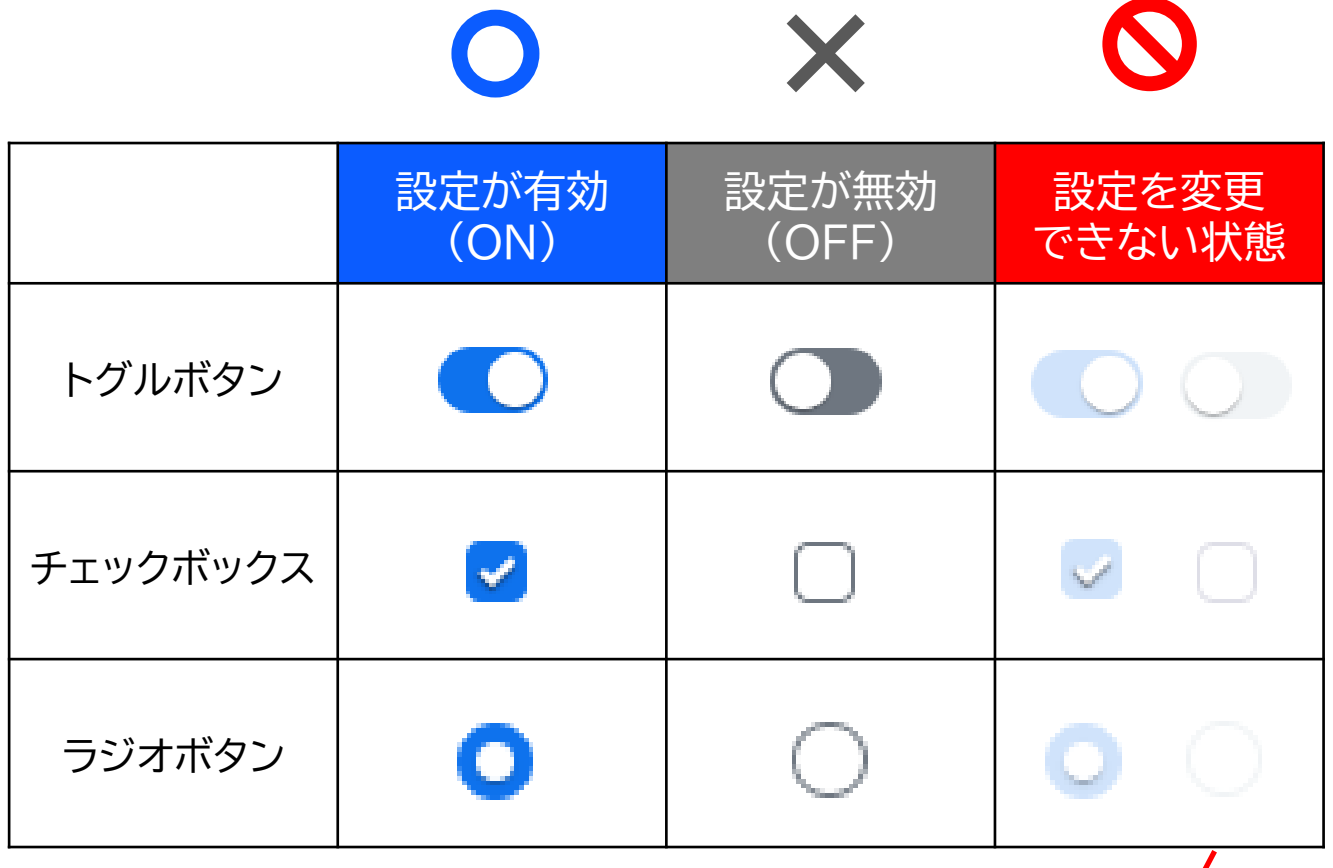

この状態の項目は設定の変更・編集ができません。 あらかじめご了承ください。

④ 設定を変更したら | R# ポタンが出てくる場合がありますので、 ボタンをクリックして適宜保存してください。

### **【Zoomアプリ】2.ミーティングスケジュール方法**

ミーティングをスケジュール(予約)し、参加者にミーティング開催を知らせ ることができます。

① PCのZoomアプリを起動し、SSOでサインインします。 ※SSOサインイン手順については以下のURLを参照してください。

<https://diis.mukogawa-u.ac.jp/zoom-2/>

② ホームタブの「スケジュール」をクリックします。

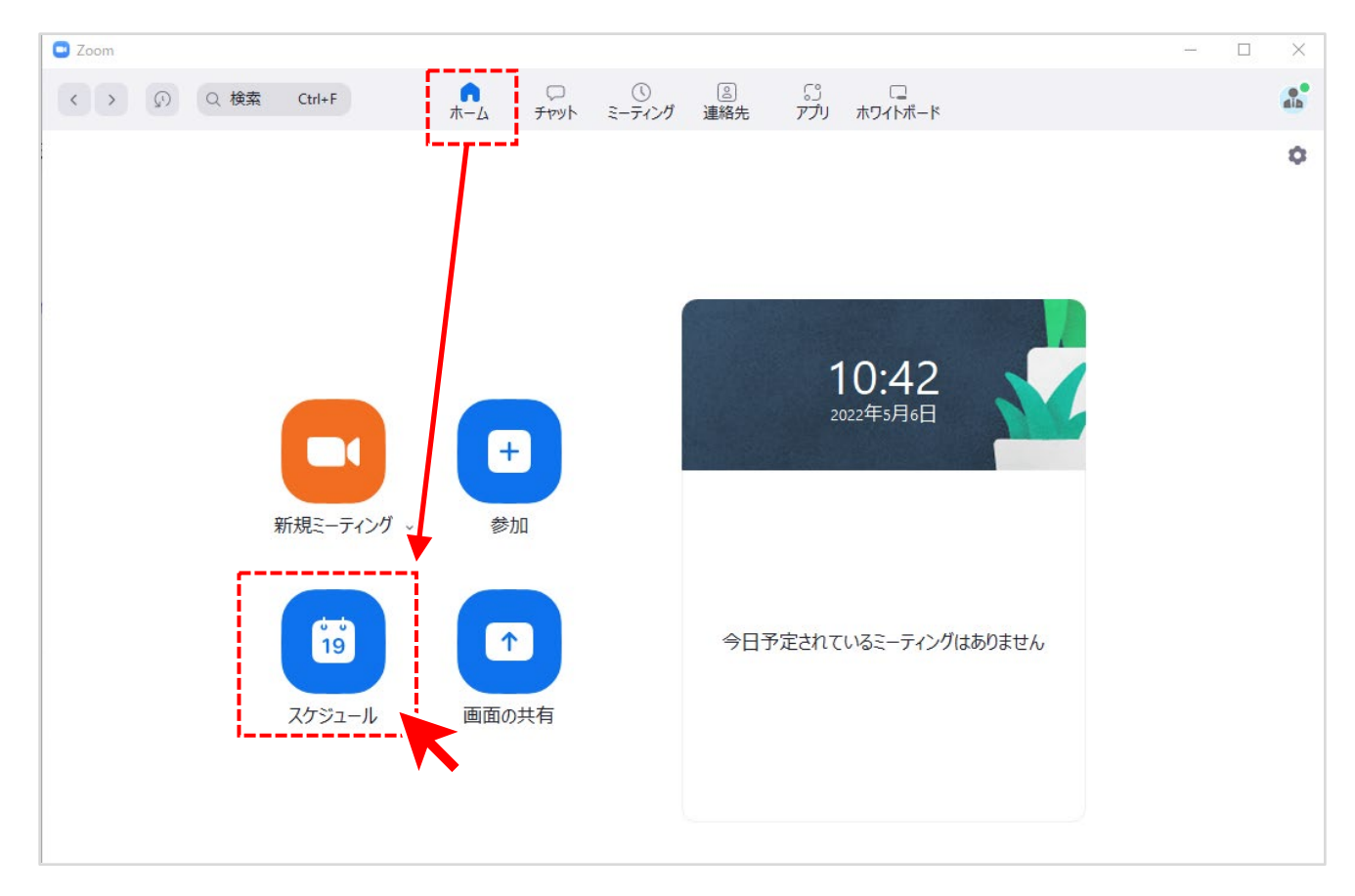

### **【Zoomアプリ】2.ミーティングスケジュール方法**

③ 必要な項目を埋めたら「保存」をクリックします。

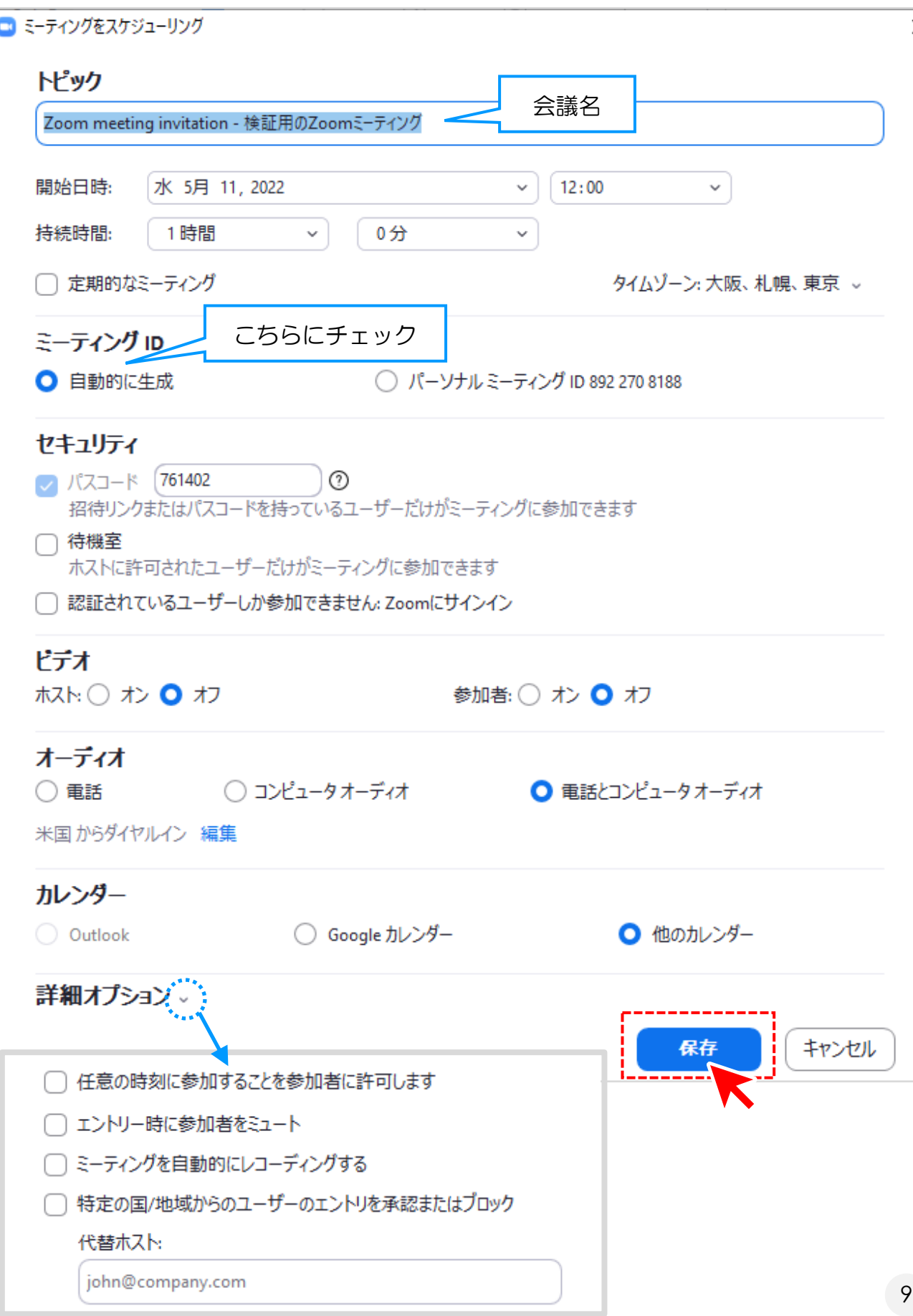

### **【Zoomアプリ】2.ミーティングスケジュール方法**

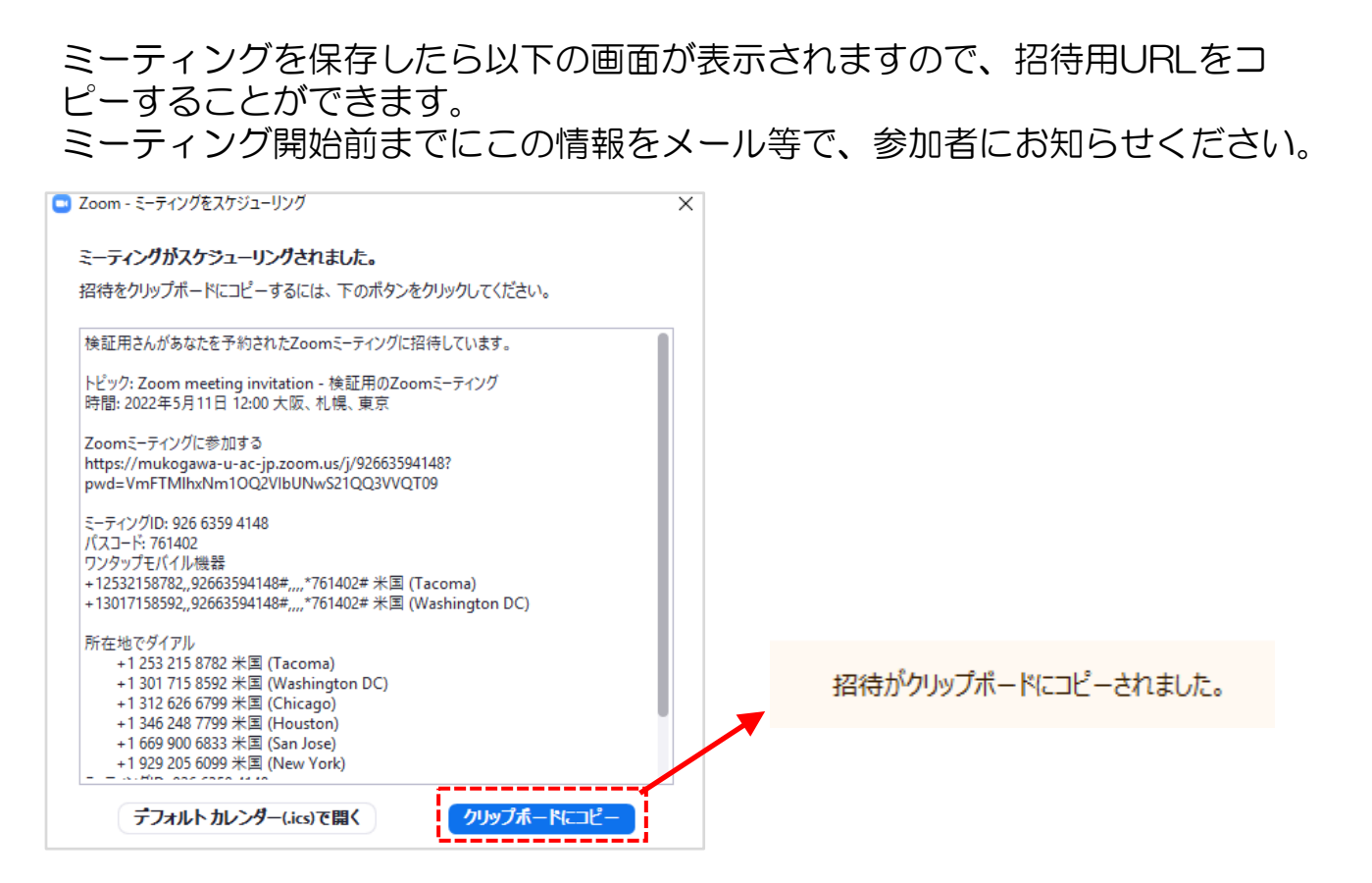

#### ※招待URLは以下の画面からも確認することができます。

① ミーティングタブをクリック

- ② 確認したいミーティング名をクリック
- ③ 「招待状のコピー」クリック

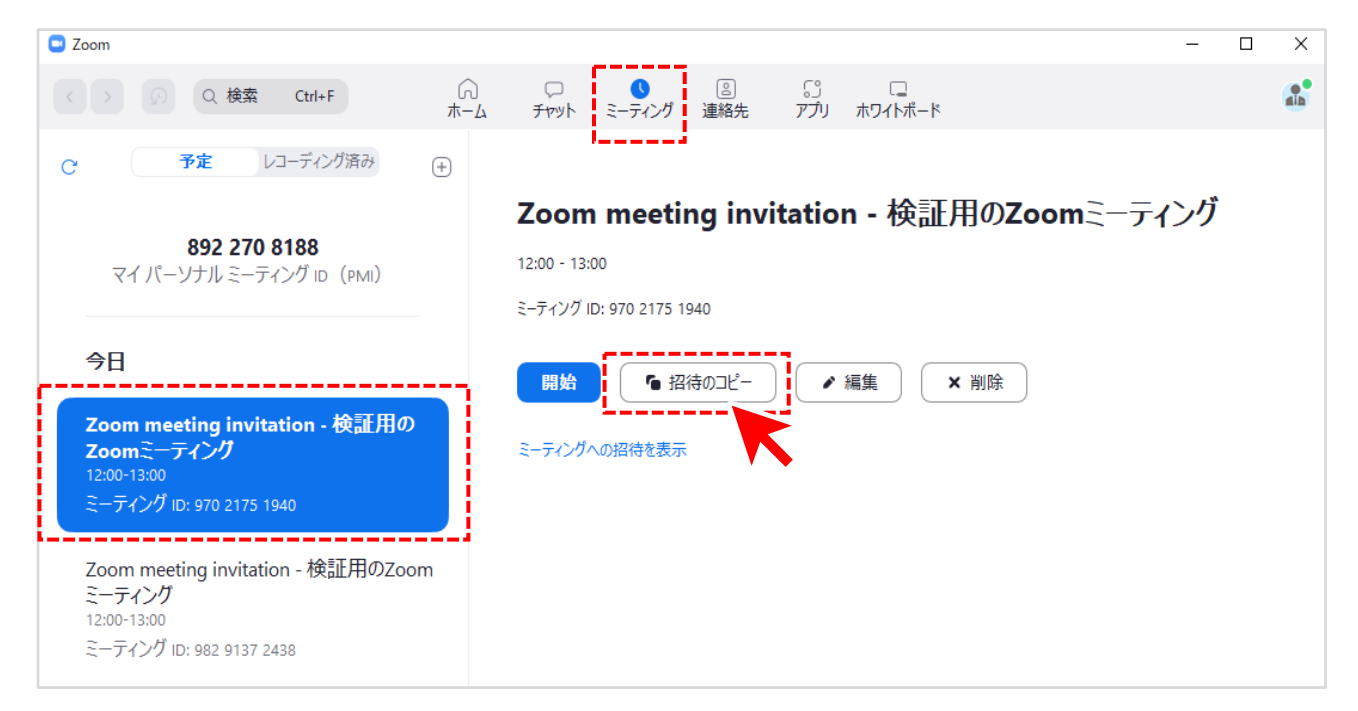

### **【Zoomアプリ】3.ミーティング開始方法**

スケジュールしたミーティングを開始するには、 ミーティングタブをクリック 開始したいミーティング名をクリック 「開始」をクリック

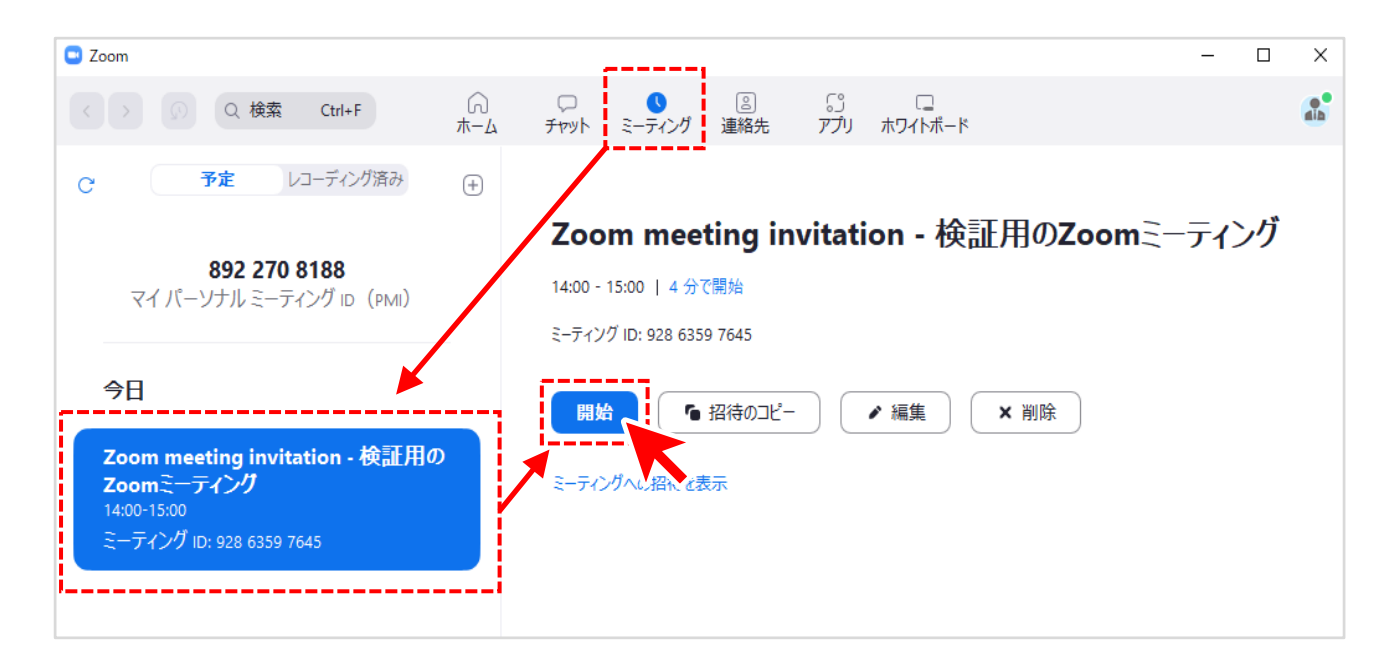

④ 「コンピュータオーディオに参加する」を選択するとミーティングが開始 します。必要な場合は「スピーカーとマイクのテスト」を選択してください。

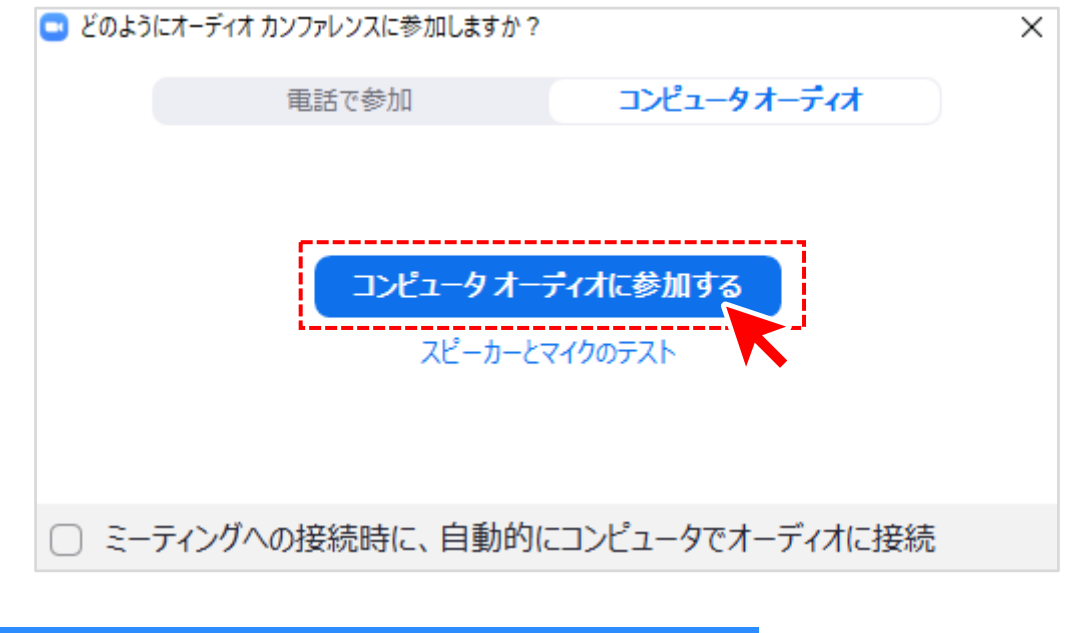

ミーティング開始後の操作方法は 17 ページから

**【インターネットブラウザ】4.ミーティングスケジュール方法**

ミーティングをスケジュール(予約)し、参加者にミーティング開催を知らせ ることができます。

① Zoom Webサイト(<https://mukogawa-u-ac-jp.zoom.us/>)に SSOでサインインします。 ※SSOサインイン手順については以下のURLを参照してください。

https://diis.mukogawa-u.ac.jp/zoom-2/

② 左側メニューバーの「ミーティング」をクリックします。 ③ 「ミーティングをスケジューリング」をクリックします。

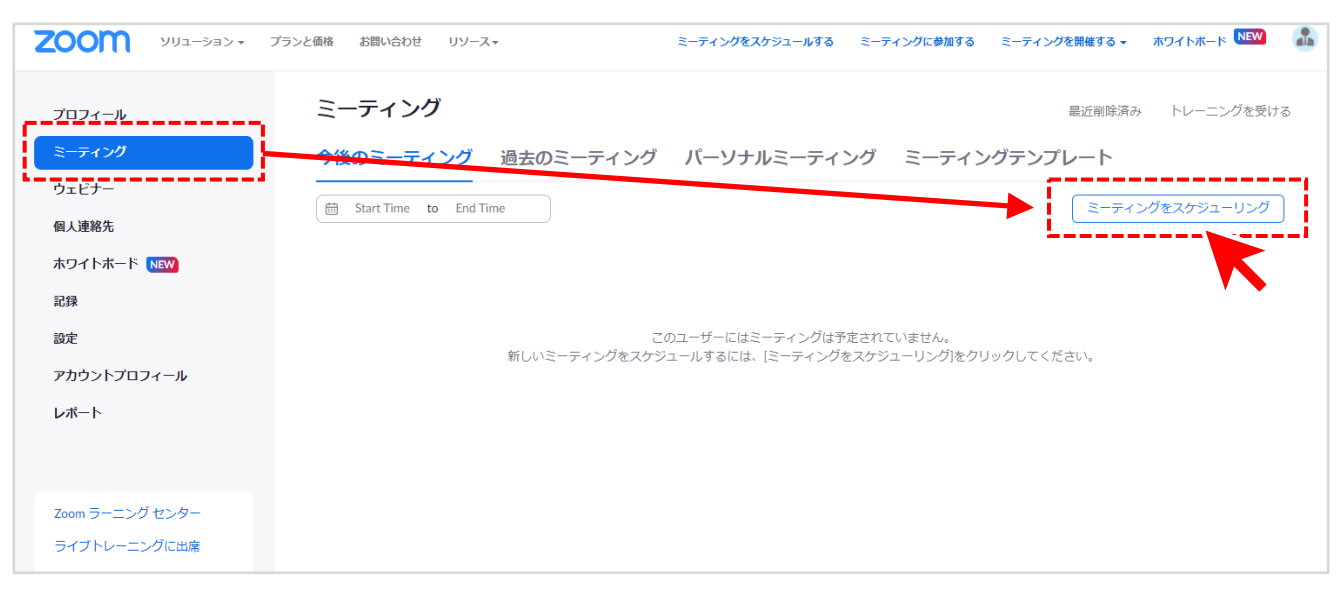

**【インターネットブラウザ】4.ミーティングスケジュール方法**

④ 必要な項目を埋めたら「保存」をクリックします。

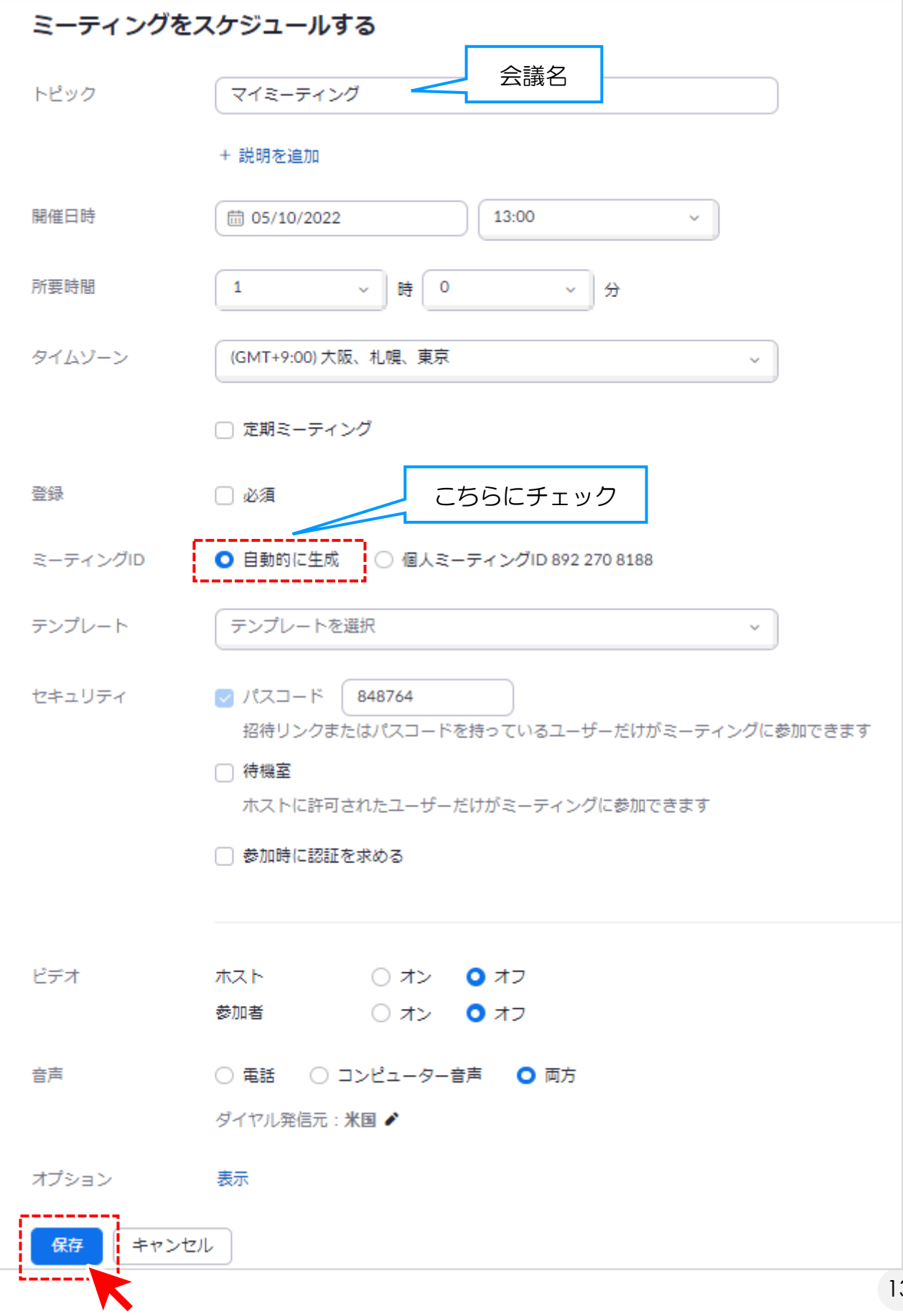

### **【インターネットブラウザ】4.ミーティングスケジュール方法**

ミーティングを保存したら以下の画面が表示されますので、招待用URLをコ ピーすることができます。 ミーティング開始前までにこの情報をメール等で、参加者にお知らせください。 をクリックするとミーティングを開始することができます。

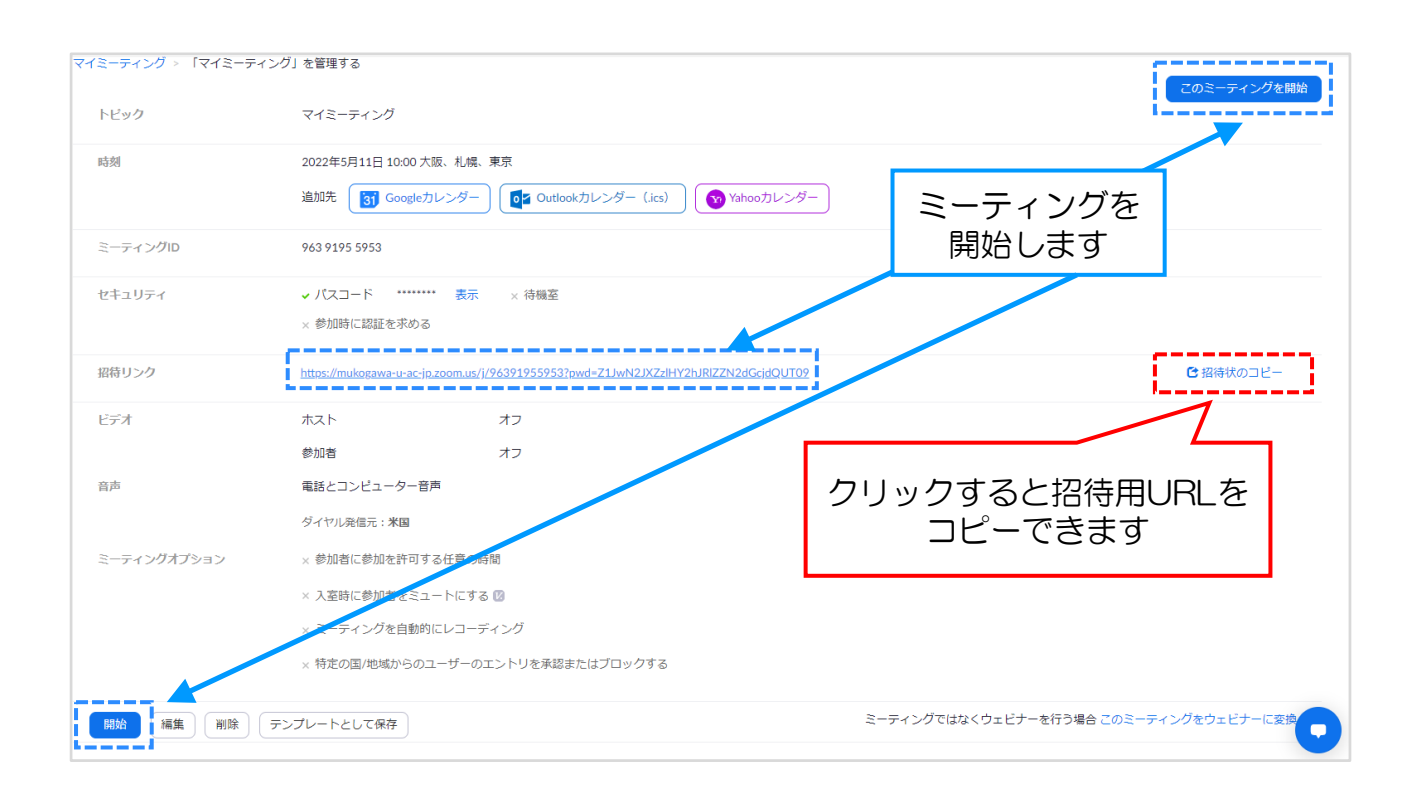

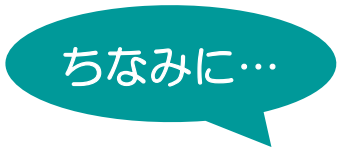

#### ※上記の画面は以下の方法でも再度閲覧することができます。

① 左側メニューバーの「ミーティング」をクリック ② ミーティング名をクリック

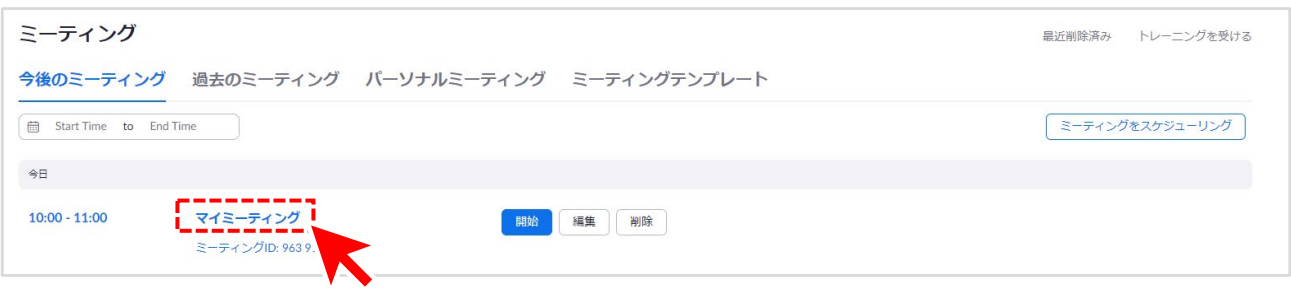

### **【インターネットブラウザ】5.ミーティング開始方法**

#### 【ミーティングをインターネットブラウザで開催する/アプリがない場合】

スケジュールしたミーティングを開始するには、 ① 左側メニューバーの「ミーティング」をクリック ② 「今後のミーティング」から、開始したいミーティングの上に マウスを合わせて「開始」をクリックします。

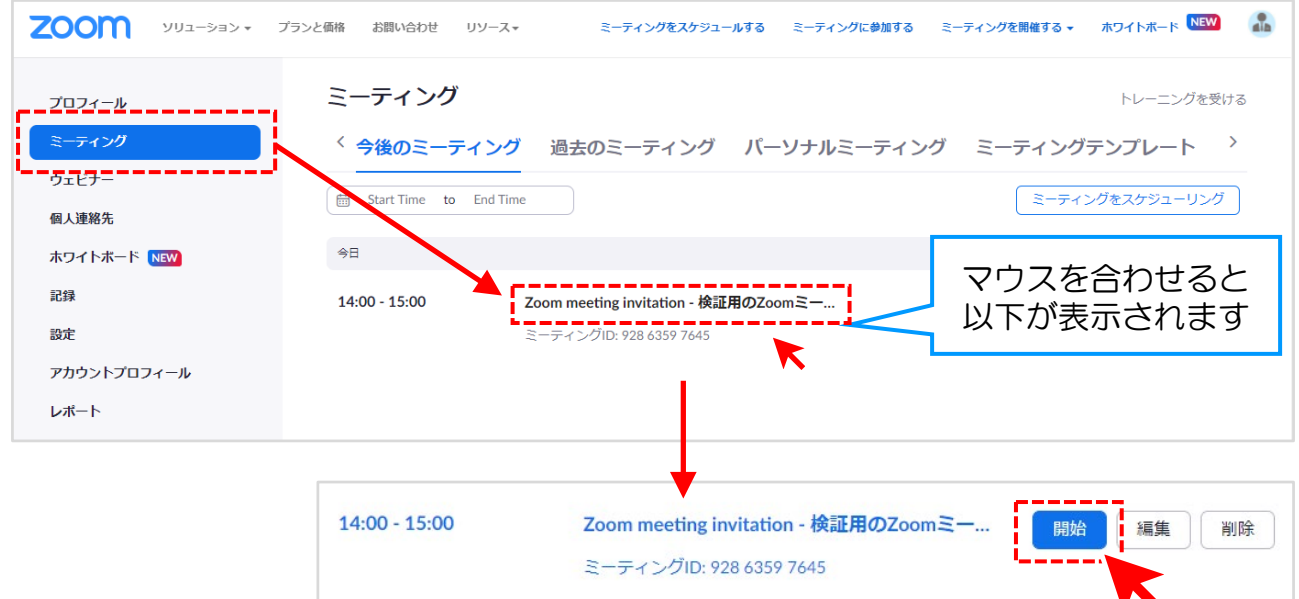

③ 「開始」をクリックした後、以下の画面になります。 「ミーティングを起動」をクリックしてください。

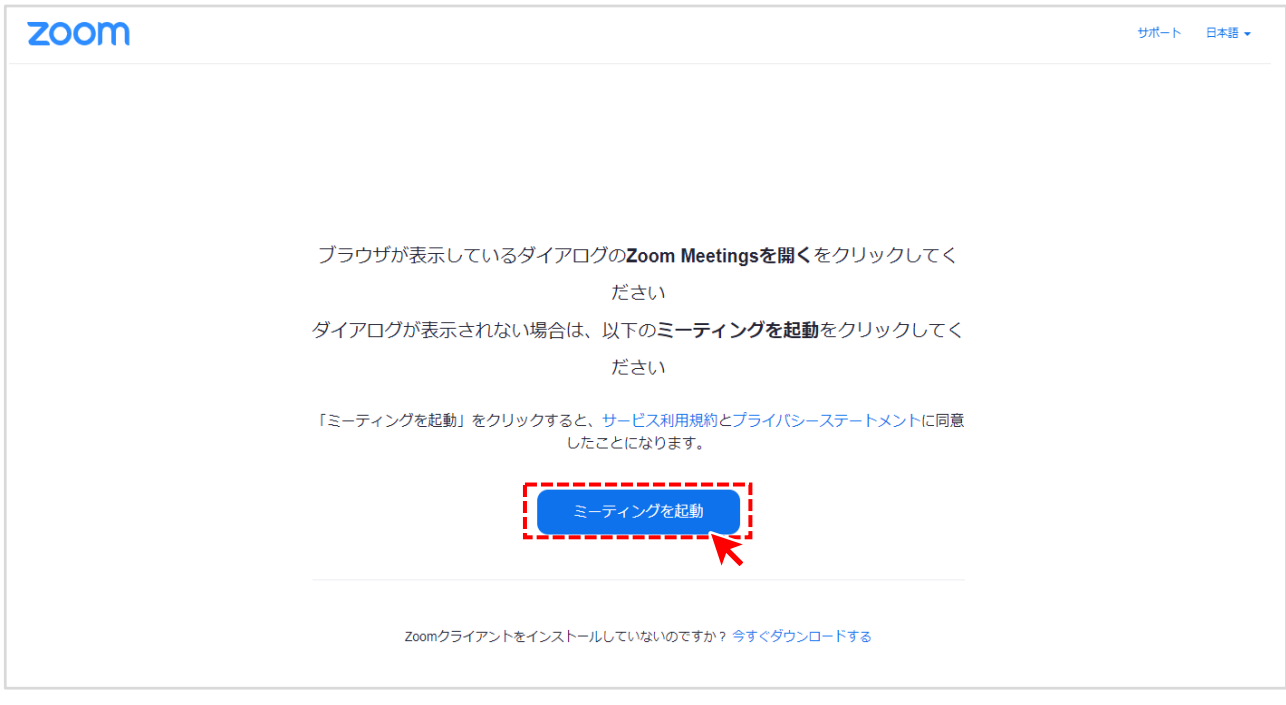

### **【インターネットブラウザ】5.ミーティング開始方法**

#### ④ 「ミーティングを起動」をクリックしてもミーティングが始まらない 場合は、下部に表示される「ブラウザから参加してください」を クリックしてください。

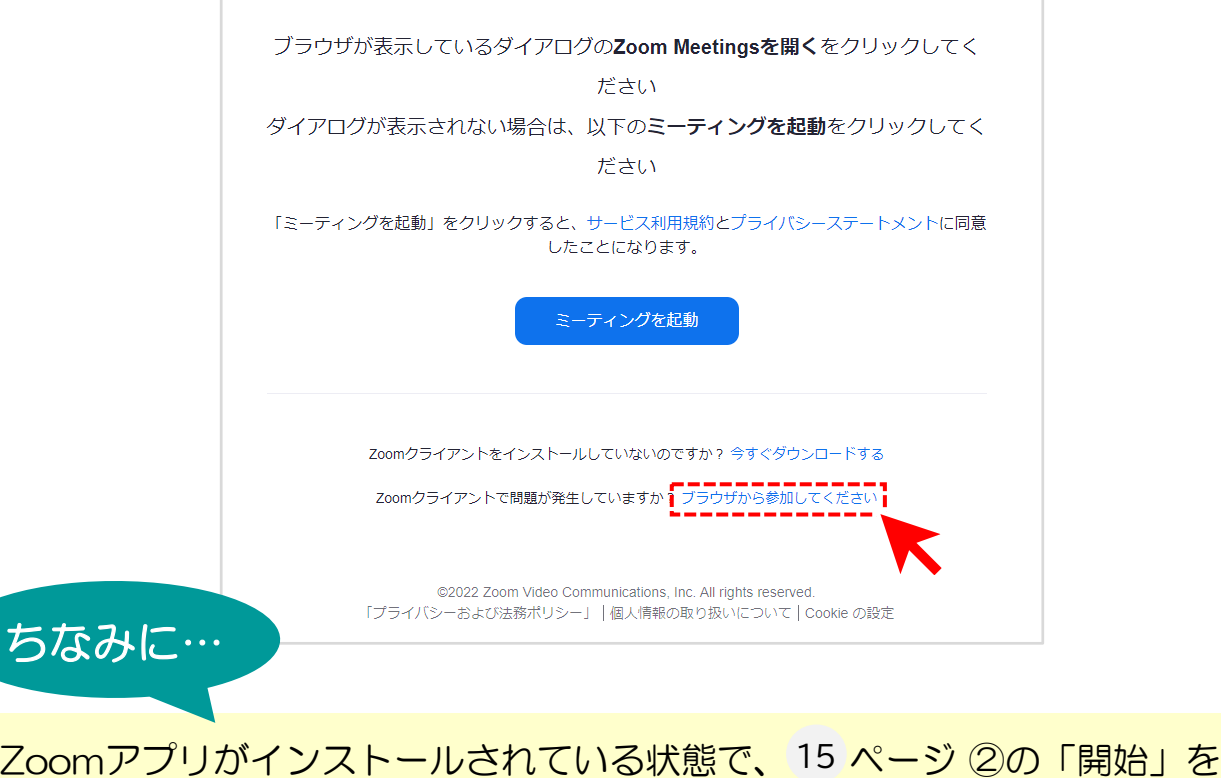

クリックすると、以下の画面になり、上部にポップアップが表示されます。 をクリックするとZoomアプリが開きますので、サイン Zoom Meetings を開く インが必要な場合はSSOでサインインしてミーティングを開催してください。

![](_page_15_Picture_4.jpeg)

![](_page_16_Figure_1.jpeg)

マイク・ビデオのON/OFFを切り替えます。 また、ボタンの右上に表示される へ をクリックすると、 使用するマイク・カメラを選択できます。

![](_page_16_Picture_3.jpeg)

#### 【ミーティングの参加者をメールで招待する】

ミーティングに参加しているユーザーの一覧を表示できます。 また、他のユーザーを招待できます。

![](_page_17_Picture_3.jpeg)

#### ⑤ ④のあとインターネットブラウザで以下のメール画面が開きます。 宛先を追加したり、任意で文章を編集したりして招待メールを送信 してください。 開催中のZoomミーティングに参加してください 差出人 総合情報システム部 <itsys@mukogawa-u.ac.jp> = Cc Bcc 宛先 | 開催中のZoomミーティングに参加してください Zoomミーティングに参加する https://mukogawa-u-ac-jp.zoom.us/j/95065551075?pwd=M0Z5K2pzUDA5QURRdStISThtQzBvQT09

ミーティングID: 950 6555 1075 パスコード: 857739 ワンタップモバイル機器 +13462487799,,95065551075#,,,,\*857739# 米国 (Houston) +16699006833,,95065551075#,,,,\*857739# 米国 (San Jose) 所在地でダイアル +1 346 248 7799 米国 (Houston) +1 669 900 6833 米国 (San Jose) +1 929 205 6099 米国 (New York) +1 253 215 8782 米国 (Tacoma) +1 301 715 8592 米国 (Washington DC) +1 312 626 6799 米国 (Chicago) ミーティングID: 950 6555 1075 パスコード: 857739

市内番号を検索: https://mukogawa-u-ac-jp.zoom.us/u/aemwfoG2OX

#### 【ミーティングの参加者をZoomから招待する】

- ① <sup>18</sup> ページ ②のあと、<mark>「¨¨¨¨</mark>¨ にメールアドレスなどを入力して ユーザーを検索します。
- ② 招待したいユーザーをクリックで選択して「招待」をクリックします。 このとき招待するユーザーがPCのZoomアプリにサインインしている 状態でないと、招待通知が届かないので注意してください。

![](_page_18_Figure_6.jpeg)

![](_page_19_Figure_1.jpeg)

#### 他の参加者とのテキストチャットが利用できます。

![](_page_19_Picture_87.jpeg)

![](_page_20_Picture_1.jpeg)

画面共有をします。共有したい画面を選択します。 (PC内で開いているウィンドウが共有可能です)

![](_page_20_Picture_70.jpeg)

![](_page_20_Picture_4.jpeg)

ホストのみがミーティングを 終了させることができます。

![](_page_20_Picture_6.jpeg)

### **【Zoomアプリ】7.参加者(ゲスト)になる場合**

- ① PCのZoomアプリを起動し、SSOでサインインします。 ※SSOサインイン手順については以下のURLを参照してください。 <https://diis.mukogawa-u.ac.jp/zoom-2/>
- ② ホームタブの「参加」をクリックします。

![](_page_21_Figure_3.jpeg)

- ③ ホストからミーティングIDとパスワードを教えてもらいます。 (メール等で招待URLを送ってもらうのも可)
- ④ ホストから教えてもらったミーティングIDとパスワードを入力します。 (招待URLをクリックしても参加できます。)

### **【インターネットブラウザ】8.参加者(ゲスト)になる場合**

① Zoom Webサイト(<https://mukogawa-u-ac-jp.zoom.us/>)に SSOでサインインします。 ※SSOサインイン手順については以下のURLを参照してください。 <https://diis.mukogawa-u.ac.jp/zoom-2/>

② 右上の「ミーティングに参加する」を選択します。

![](_page_22_Picture_76.jpeg)

- ③ ホストからミーティングIDとパスワードを教えてもらいます。 (メール等で招待URLを送ってもらうのも可)
- ④ ホストから教えてもらったミーティングIDとパスワードを入力します。 (招待URLをクリックしても参加できます。)

![](_page_22_Picture_77.jpeg)